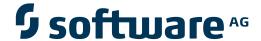

## **Data Archiving for Adabas**

**Data Archiving for Adabas Administration** 

Version 1.1.1

May 2011

# Data Archiving for Adabas

This document applies to Data Archiving for Adabas Version 1.1.1.

Specifications contained herein are subject to change and these changes will be reported in subsequent release notes or new editions.

Copyright © 2008-2011 Software AG, Darmstadt, Germany and/or Software AG USA, Inc., Reston, VA, United States of America, and/or their licensors.

Detailed information on trademarks and patents owned by Software AG and/or its subsidiaries is located at http://documentation.softwareag.com/legal/.

Use of this software is subject to adherence to Software AG's licensing conditions and terms. These terms are part of the product documentation, located at http://documentation.softwareag.com/legal/ and/or in the root installation directory of the licensed product(s).

This software may include portions of third-party products. For third-party copyright notices and license terms, please refer to "License Texts, Copyright Notices and Disclaimers of Third-Party Products". This document is part of the product documentation, located at http://documentation.softwareag.com/legal/ and/or in the root installation directory of the licensed product(s).

## **Table of Contents**

| 1 Data Archiving for Adabas Administration   | 1          |
|----------------------------------------------|------------|
| Using the Browser                            | 2          |
| Defining Vaults                              | 3          |
| Defining Archiving Plans                     |            |
| Defining Actions for a Plan                  |            |
| Search Archived Data                         |            |
| Recall Archived Data                         | 21         |
| Validate Archived Data                       | <b>2</b> 3 |
| Expiry of Archived Data                      | 25         |
| View Archive History                         |            |
| Monitoring Archiving Services and Activities |            |
| Checking License Settings                    |            |

## 1 Data Archiving for Adabas Administration

| Using the Browser                            | 2  |
|----------------------------------------------|----|
| Defining Vaults                              |    |
| Defining Archiving Plans                     |    |
| Defining Actions for a Plan                  |    |
| Search Archived Data                         |    |
| Recall Archived Data                         | 21 |
| Validate Archived Data                       | 23 |
| Expiry of Archived Data                      |    |
| ■ View Archive History                       |    |
| Monitoring Archiving Services and Activities | 26 |
| Checking License Settings                    |    |

This document describes the functions used for Data Archiving for Adabas administration.

## **Using the Browser**

Data Archiving for Adabas services is maintained and monitored using Software AG's cross-product and cross-platform product management framework System Management Hub (SMH). If you are not familiar with using SMH, please refer to the SMH documentation for further information.

The SMH screen is divided into two frames: the navigation frame on the left; and the content frame on the right. You can navigate within the navigation tree using expand (+) and minimize (-), selecting an object and then left clicking or right clicking on the object depending on the type of operation you wish to perform.

The following is a typical SMH screen:

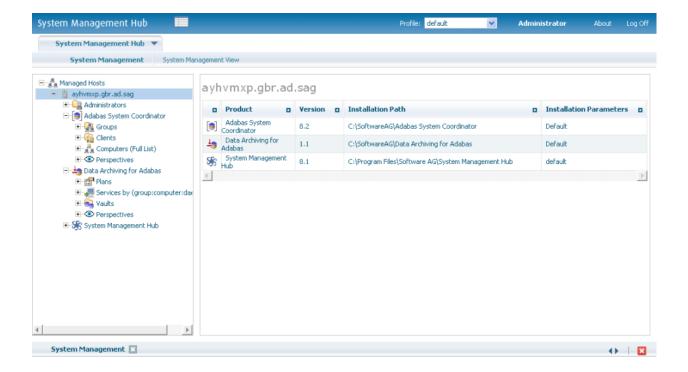

### **Defining Vaults**

A vault is a flat-file store which contains all the accumulated archived data taken since the inception of the archive for the whole of one or more archive Plans. More than one vault can be defined (to keep different business areas separate for example) but all parts of a single Plan must use the same vault. In addition, all the paths (for all different computers) to a vault should lead to the same area of the file system. Different paths for the same vault are not meant to point to separate parts of the vault, all must point to the same vault; the different paths allow different computer type syntax to resolve to the same file system area.

#### To define a new vault:

1 Using the SMH interface, select and then right click *Vaults* within Data Archiving for Adabas, then select *Add Vault*. The Add Vault window will appear.

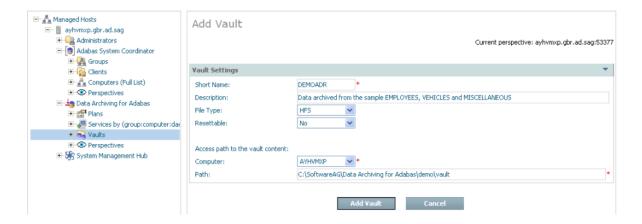

2 Enter the following information for the new vault:

| Field                             | Description                                                                                                    |
|-----------------------------------|----------------------------------------------------------------------------------------------------|
| Short Name                        | 1-8 characters to be used as the short name for the vault. This is the name that appears in the left-side tree within the browser.                                      |
| Description                       | A textual description of the vault.                                                                                                    |
| File Type                         | Choose the type of file system used for the vault.                                                                                                    |
| Resettable                        | YES allows the entire vault content to be erased. This is used only in situations where testing is being performed, a real vault would be set to NO.                    |
| Access paths to the vault content | <b>Note:</b> The vault may be accessed by Archiving components from many computers, of different operating system types. Each of these types will require its own path. |
| Computer                          | Choose the computer whose path is to be entered below.                                                                                                    |

| Field | Description                                                                                            |
|-------|----------------------------------------------------------------------------------------------------|
|       | Type the path to be used by the archive software to access the vault in the computer identified above. |

3 Select Add Vault to add the new vault.

#### Defining vault validation

Validation of the vault structure is aimed at protecting a vault in its entirety, but only the integrity of the structure. If you wish to protect the vault content archived by actions then refer to *Validate archived data*.

- 1 Each vault has a *validation* node in the tree.
- 2 Right-click to select *modify*:

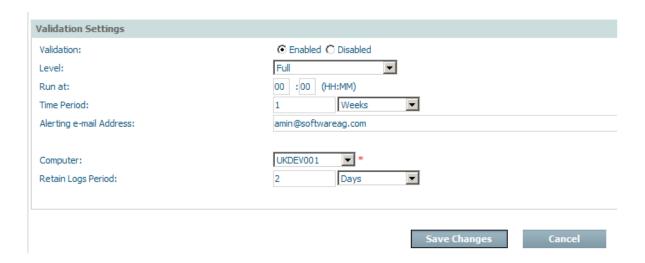

| Field      | Description                                                                                                    |
|------------|----------------------------------------------------------------------------------------------------|
| Validation | Use the radio button to either <i>enable</i> or <i>disable</i> vault validation.                                |
|            | The default is disabled.                                                                                        |
| Level      | Full                                                                                                    |
|            | The greatest amount of validation checking takes place.                                                         |
|            | Intermediate                                                                                                    |
|            | The next higher amount of validation checking takes place.                                                      |
|            | Basic                                                                                                    |
|            | Basic validation checking takes place.                                                                          |
|            | Over time these checks may vary, they are not published in order to protect against malicious counter-measures. |

| Field        | Description                                                                                                    |
|--------------|----------------------------------------------------------------------------------------------------|
| Run at       | The time of day when validation runs when it is enabled.                                                                                    |
| Time period  | The repeating time period that the validation will run. For example, run every 1 day or 1 week etc.                                         |
| Alert email  | The email address where alerts are sent.                                                                                                    |
|              | <b>Note:</b> Not yet supported.                                                                                                    |
| Computer     | The computer where the validation processing is to run when enabled.                                                                        |
| Retains logs | The validation process creates logs. These are useful to Software AG in cases where an alert occurs. You choose how long the logs are kept. |

When the validation is added it will look similar to the following:

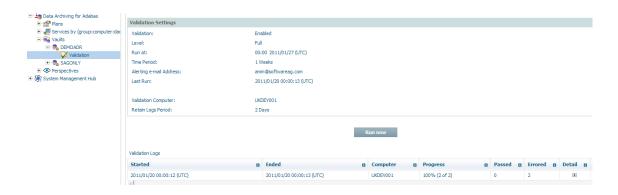

## **Defining Archiving Plans**

- Defining an Archiving Plan
- Adding a New Plan

#### **Defining an Archiving Plan**

An archiving plan allows you to bring together the archiving rules that you require for one or more related actions. For example, you may use a plan to define all the archiving that is required for a particular business application, or perhaps a whole business division or department, etc. You decide what you want to put together in one plan. For each action within the plan, you define what the data source is, where it is located, how data is to be extracted from it, when, where it is to be archived, how long the data is to be kept, etc.

#### Adding a New Plan

#### To add a new plan:

1 Using the SMH browser interface, select and then right click *Plans* within Data Archiving for Adabas, then select *Add Plan*. The Add Plan window will appear.

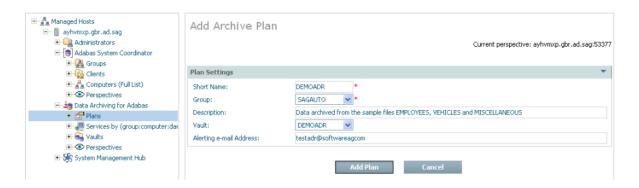

2 Enter the following information for the new plan:

| Field       | Description                                                                                                    |
|-------------|----------------------------------------------------------------------------------------------------|
| Short Name  | 1-8 characters to be used as the short name for the plan. This is the name that appears in the left-side tree within the browser.                           |
| Group       | The Adabas System Coordinator Group for the plan. The group defines the logical network of computers where all the constituent parts of the plan are found. |
| Description | A textual description of the plan to help people who use the browser to understand the reasons why the plan exists, etc.                                    |

| Field                      | Description                                                                                                    |
|----------------------------|----------------------------------------------------------------------------------------------------|
| Vault                      | The vault which is to be used to store archived data for this plan. One or more of the actions in the plan may use the vault as the destination for archive data, if they do this is the vault that is used for this plan. |
| Alerting e-mail<br>Address | The e-mail address which is to be used to send an alert message in the event that a problem or potential problem has been detected during execution of this plan.                                                          |

3 Select *Add Plan* to add the new plan.

## **Defining Actions for a Plan**

This section describes how to define the actions for an archive plan:

- Defining an Action
- Adding Extraction and Filtering Criteria

#### **Defining an Action**

A plan consists of one or more actions. An action identifies where data is to be acquired from, where it is to go and how it is to get there as well as how it is to look when it gets there.

#### To add a new action:

- 1 Select and right click on *Actions* for the plan, then select *Add Action*. The Add Action window will appear.
- 2 Enter the following information for the action:

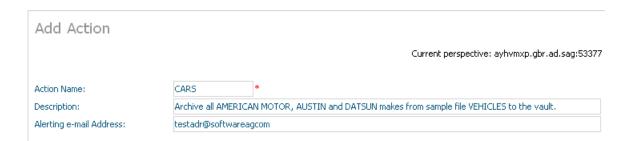

| Field       | Description                                                                                                    |
|-------------|----------------------------------------------------------------------------------------------------|
| Action Name | 1-8 characters to be used as the short name for the action in the left-side tree within the browser. This action name must be unique within the plan. |
| Description | A textual description of the action.                                                                                                    |
|             | The e-mail address which is to be used to send an alert message in the event that a problem or potential problem has been detected for this action.   |

Extractor settings describe where the data is to come from...

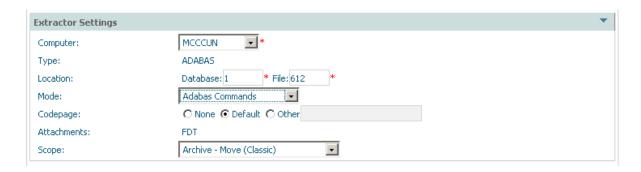

| Field               | Description                                                                                                    |
|---------------------|----------------------------------------------------------------------------------------------------|
| Extractor Settings: |                                                                                                    |
| Computer            | Choose a computer from the list where the Extractor is to run and will find the data. The list of computers comes from the Adabas System Coordinator group (previously defined) that the archive plan uses.                                                                                                    |
| Туре                | Adabas: The data source is an Adabas file.                                                                                                    |
| Location            | Based upon Type (above) this defines the identification of the data source. For Adabas data this requires a database and file number to locate the data.                                                                                                    |
| Mode                | Adabas commands: The Extractor acquires the archive data using Adabas commands.  Note: Other modes are not yet supported.                                                                                                    |
| Codepage            | None: The codepage of the extractor process is used at runtime.  Default: For mainframe Adabas extraction the AMODE= setting is acquired at runtime.  For other Adabas extraction this is the same as None above.  Other: A specifically defined codepage usually a numeric setting as used in Adabas but any value recognized by ICU is okay. |
| Attachments         | The FDT is taken with the data in order to be able to determine the layout of the data source.                                                                                                    |
| Scope               | Archive - Move (Classic): Remove the data from its current location, and archive it to a Vault  Archive - Copy: The data is only copied to the archive Vault; it is not removed from its current location.                                                                                                    |

| Field | Description                                                                                                   |
|-------|----------------------------------------------------------------------------------------------------|
|       | Transfer - Move: Removes the data from its current location, and places it in the destination Adabas file.    |
|       | Transfer - Copy: The data is only copied to the Adabas file; it is not removed from its current location.     |
|       | Delete only: The data is only deleted from its current location; nothing is stored in an archive destination. |

Data transfer settings describe how the data is to be transported...

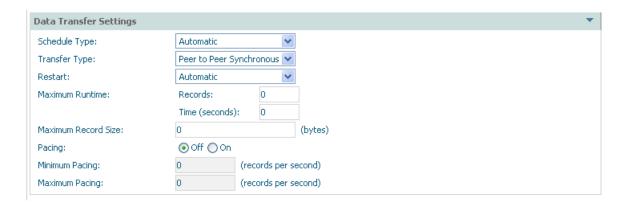

| Field                      | Description                                                                                                    |
|----------------------------|----------------------------------------------------------------------------------------------------|
| Data Transfer<br>Settings: |                                                                                                    |
| Schedule Type              | Automatic: The archive processing occurs without manual effort, according to the regular schedule you set. When you set this option (and save the changes) a new node appears in the tree called Schedule where you can right-click to modify the details. |
|                            | Manual: You decide when the archive processing takes place by using right-click and choosing run.                                                                                                    |
|                            | Ad hoc: The archive processing occurs without manual effort, according to the irregular schedule you set. When you set this option (and save the changes) a new node appears in the tree called Schedule where you can right-click to modify the details.  |
|                            | <b>Note:</b> The minimum value for the ad hoc schedule date is 1st of January, 1970.                                                                                                    |
| Transfer Type              | Peer to peer synchronous: The Extractor and Accumulator components run at the same time and communicate directly, even across computers.                                                                                                    |
|                            | <b>Note:</b> The other transfer types are not yet supported.                                                                                                    |
|                            | Peer to peer buffered: The Extractor and Accumulator components run at the same time; communicate directly but there is some latency allowed.                                                                                                    |

| Field              | Description                                                                                                    |
|--------------------|----------------------------------------------------------------------------------------------------|
|                    | Queued: The Extractor and Accumulator components run independently. They do not communicate directly; the data is passed by a designated flat-file queue.                                                                                                    |
| Restart            | <b>Note:</b> This setting is not yet supported.                                                                                                    |
|                    | Automatic: Any recoverable failures in the archive process will be handled automatically in order to get to successful completion.                                                                                                    |
|                    | Manual: Any recoverable failures in the archive process will cause the operation to stop, pending manual permission to attempt recovery.                                                                                                    |
|                    | None: Any failures in the archive process cause the process to stop.                                                                                                    |
| Maximum<br>runtime | When first doing archiving for a particular action there may be many millions of records but not enough time to archive them all. This setting means one archive run can be limited to do as much as it can up to a limit, and no more. Future runs will eventually catch up with what needs to be archived and then eventually the frequency reduced.                                                        |
|                    | The runtime can be limited by either time or the number of records processed.                                                                                                    |
| Pacing             | ON: indicates the activity level of the Extractor and Accumulator are to be regulated so that a level of service can be maintained according to your requirements. This is accompanied by minimum and/or maximum numbers of records to be processed per second (approximately). Using these settings it is possible to be alerted by e-mail if the level of service cannot be maintained high, or low enough. |

Accumulator settings vary depending upon whether the action is archive or transfer. For archive the accumulator destination is the plan's vault, for transfer it is an Adabas file destination that must be defined. Examples of both are supplied here...

### **Archive Accumulator Settings**

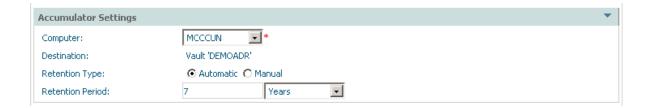

| Field                           | Description                                                                                                    |
|---------------------------------|----------------------------------------------------------------------------------------------------|
| Accumulator Settings (archive): |                                                                                                    |
| Computer                        | Choose a computer from the list where the Accumulator will run. The list of computers comes from the Adabas System Coordinator group that the archive plan uses.  Note: This may be a different computer to the one where the Extractor runs. |
| Destination                     | Vault: The Accumulator will place the extracted data into the vault indicated in the definition of the plan, for archive operations.                                                                                                    |
| Retention Type                  | Choose whether expiry will take place automatically or manually.                                                                                                    |
| Retention Period                | The expiry period amount and units for the amount.                                                                                                    |

#### **Transfer Accumulator Settings**

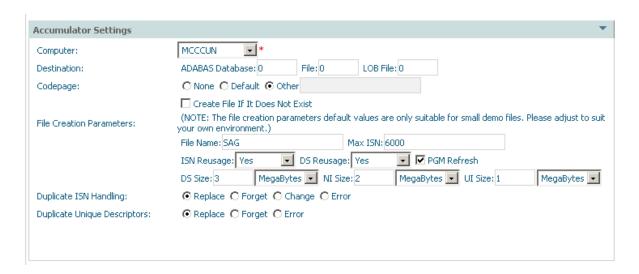

| Field                            | Description                                                                                                    |
|----------------------------------|----------------------------------------------------------------------------------------------------|
| Accumulator Settings (transfer): |                                                                                                    |
| Computer                         | Choose a computer from the list where the Accumulator is to run. The list of computers comes from the Adabas System Coordinator group that the archive plan uses. |
|                                  | <b>Note:</b> This may be a different computer to the one where the Extractor runs.                                                                                |
| Destination                      | Adabas: The Accumulator will place the extracted data into the nominated Adabas file.                                                                             |
| Codepage                         | Refer to extractor settings for more information.                                                                                                    |
| Create (checkbox)                | Check this box to dynamically create a new file at runtime if you wish.                                                                                           |
| File Creation Parameters         | The default values that appear are suitable only for small sample files.                                                                                          |
|                                  | File name: The name of the file that will appear in reports.                                                                                                    |
|                                  | Max ISN: The number of ISN to be supported by the file.                                                                                                    |
|                                  | ISN reusage: Yes or no. DS reusage: Yes or no.                                                                                                    |
|                                  | PGM refresh (checkbox): Check to allow dynamic file deletion. DS, NI, UI sizes: Choose the required sizes.                                                        |
| Duplicate ISN Handling           | For a normal Adabas file, you can use this settting to control duplicate ISN handling:                                                                            |
|                                  | Replace: The existing ISN already in the file is replaced. Forget: The existing ISN already in the file remains.                                                  |
|                                  | Change: Allow a new ISN to be assigned to the record being written.  Error: throw an error.                                                                       |
|                                  |                                                                                                    |

| Field                          | Description                                                                                                    |
|--------------------------------|----------------------------------------------------------------------------------------------------|
| Duplicate Unique<br>Descriptor | For a normal Adabas file, you can use this settting to control duplicate unique descriptor handling:                                                          |
|                                | Replace: The existing unique descriptor in the file is replaced.  Forget: The existing unique descriptor already in the file remains.  Error: throw an error. |

3 Select *Add Action* to add the new action.

#### Adding Extraction and Filtering Criteria

You must specify extraction criteria in order to identify the data to be acquired by the Extractor when it runs, and any filtering criteria that is to be used when the data is extracted and/or accumulated into the destination.

#### To add extraction and filtering criteria for an action:

Select and right click on *Extract Criteria* for the action. A summary list of any criteria already defined so far will be displayed (up to 8 separate criteria can be defined).

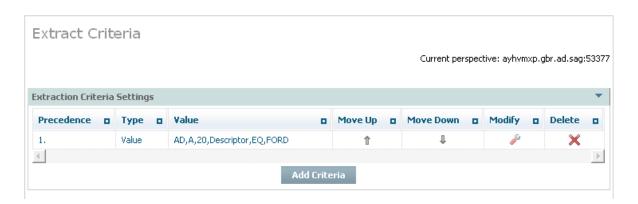

| Field      | Description                                                                                                    |
|------------|----------------------------------------------------------------------------------------------------|
| Precedence | The rows are listed in order from row 1 to the last, the extraction criteria is resolved in this order of precedence at runtime. |
| Туре       | The type of criteria shown in the row.                                                                                           |
| Value      | The value of the criteria (dependent upon type) to be extracted.                                                                 |
| Move up    | Select and click to alter the position of the criteria in the order of precedence.                                               |
| Move down  | Select and click to alter the position of the criteria in the order of precedence.                                               |
| Modify     | Select and click to modify the criteria.                                                                                         |
| Delete     | Select and click to delete the criteria.                                                                                         |

2 To add a new criteria select and click *Add Criteria*. The following window appears:

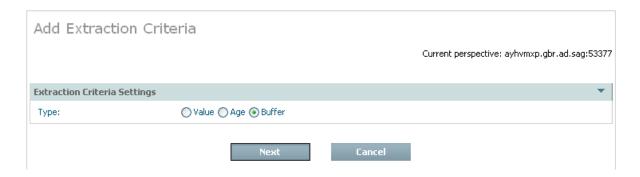

| Field  | Description                                                                                                    |
|--------|----------------------------------------------------------------------------------------------------|
| Value  | The criteria identify the Adabas field where a date-based age of the data cannot be automatically derived. The Extractor will select data for the Adabas field that matches the criteria to be stated.                                   |
| Age    | The criteria identify a specific Adabas field where a date-based age of the data can be derived automatically. The Extractor will select data for the Adabas field by the stated age, according to the defined date pattern (etc) below. |
| Buffer | The criteria identify a Search Buffer and Value Buffer combination. The Extractor will use the criteria as defined.                                                                                                    |

Choose the type of criteria that is to be added by selecting the appropriate radio button and also select and click *Next*.

3 If you are adding criteria by *value* the following window appears:

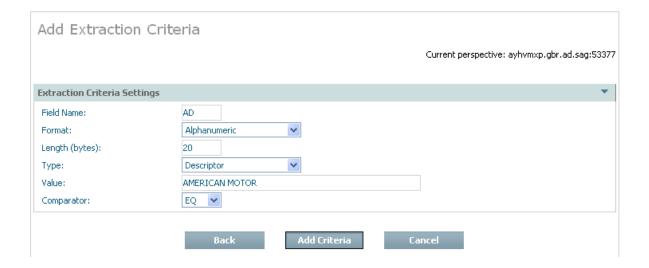

| Field      | Description                                                                                                    |
|------------|----------------------------------------------------------------------------------------------------|
| Field name | Identify the short name of the Adabas field (you must enter the name in the correct upper/lower case).                                                                                                |
| Format     | Select the appropriate field format from the selection list.                                                                                                    |
|            | Select the appropriate number of bytes for the field/format. For packed fields allow for 2 decimal digits for each byte, except the rightmost byte which must contain one decimal digit and the sign. |
| Туре       | Choose the appropriate descriptor type for the field.                                                                                                    |
| Value      | Identify the value for the data to be extracted.                                                                                                    |
| Comparator | Choose the selection comparator.                                                                                                    |

Enter the required information then select and click *Add Criteria*.

4 If you are adding criteria by *age* the following window appears:

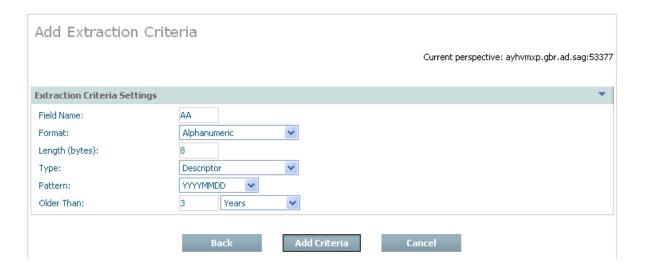

| Field              | Description                                                                                                    |
|--------------------|----------------------------------------------------------------------------------------------------|
| Field name         | Identify the short name of the Adabas field (you must enter the name in the correct upper/lower case).                                                                      |
| Format             | Select the appropriate field format from the selection list.                                                                                                    |
| Length (bytes)     | Select the appropriate number of bytes for the field/format. For packed fields allow for 2 decimal digits for each byte, and the sign (and one digit) in at least one byte. |
| Туре               | Choose the appropriate descriptor type for the field.                                                                                                    |
| Pattern            | Identify the pattern masking for the date selection to be extracted.                                                                                                    |
| Records older than | Choose the number to represent the age (not a date).                                                                                                    |
| Units (of age)     | Choose the units by which the age of the date can be derived.                                                                                                    |

Enter the required information then select and click Add Criteria.

5 If you are adding criteria by *buffer* the following window appears:

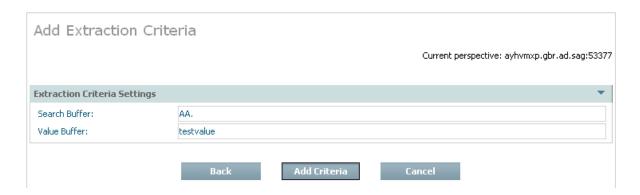

| Field        | Description                                                                                                    |
|--------------|----------------------------------------------------------------------------------------------------|
|              | Enter the exact Search Buffer to be used by the Extractor (you must enter the search buffer in the correct upper/lower case).                                      |
| Value Buffer | Enter the exact Value Buffer to accompany the Search Buffer, both will be used by the Extractor (you must enter the value buffer in the correct upper/lower case). |

Enter the required information then select and click Add Criteria.

You can also define filtering that is to take place when the data is extracted and/or accumulated into the destination. The default setting for filtering is disabled. If you wish to enable filtering, select and right click the filtering part of the Actions tree; then select *modify filtering*. The following screen appears:

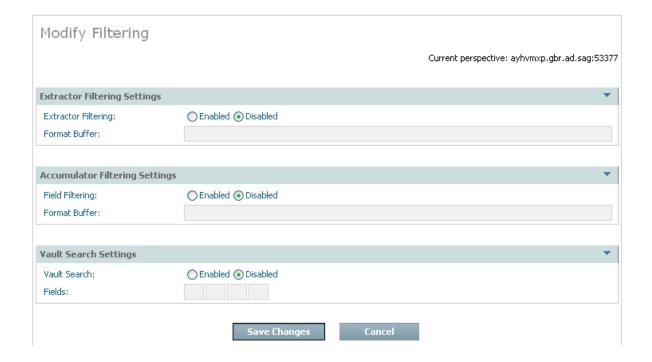

| Field                           | Description                                                                                                    |
|---------------------------------|----------------------------------------------------------------------------------------------------|
| Extractor filtering settings    |                                                                                                    |
| Extractor filtering             | Disabled is the normal setting which means the Extractor defaults to taking compressed records from Adabas. Filtering is usually disabled in the Extractor to minimize the impact in Adabas and in the computer where Adabas is running.        |
|                                 | <i>Enabled</i> allows you to define a precise Format Buffer the Extractor will use.                                                                                                    |
|                                 | <b>Note:</b> This setting is mutually exclusive with the similar setting for the                                                                                                    |
|                                 | Accumulator (below) in this window.                                                                                                    |
| Format Buffer                   | If Extractor filtering settings are enabled (above) then you must provide a precise Format Buffer to be used by the Extractor (you must enter the format buffer in the correct upper/lower case).                                               |
| Accumulator filtering settings: |                                                                                                    |
| USERISN                         | If ISNs are to be preserved (in future recall operations) select the radio button for YES.                                                                                                    |
| Field filtering                 | <i>Enabled</i> is the normal setting which means the Accumulator will perform filtering from the whole (compressed) record. The Accumulator usually does the filtering so the overheads are taken away from where the origin Adabas is running. |
|                                 | Disabled means the data will be archived in the form it came from the Extractor.                                                                                                    |
|                                 | <b>Note:</b> This setting is mutually exclusive with the similar setting for the Extractor (above) in this window.                                                                                                    |
| Format Buffer                   | If Accumulator filtering settings are enabled (above) then you must provide a precise Format Buffer to be used by the Extractor (you must enter the format buffer in the correct upper/lower case).                                             |
| Vault search fields:            |                                                                                                    |
| <b>Note:</b> for destination    |                                                                                                    |
| type Vault only                 |                                                                                                    |
| Vault search                    | Enabled causes the Accumulator to do more filtering to identify the fields that will be made eligible for future searches of the vault content.                                                                                                 |
|                                 | Disabled searching of the vault content is not permitted for this type of data within the Plan.                                                                                                    |
| Fields                          | Identify up to 8 fields that can be used in searches of the vault content in the future, if necessary (you must enter the names in the correct upper/lower case).                                                                               |

Enter the required information then select and click *Add Criteria*.

#### **Search Archived Data**

When an archive action uses the vault as destination it is possible to search the vault for information. You can also *recall* specific search results too, rather than the whole of a previous archive action.

Over time there are vast amounts of data stored in archives, usually because the data is no longer productive in a full function database because there is no need to keep massive database indexes to such data. Therefore searching full archives over long periods is a very intensive process. Consequently it is very important to make sure the search fields are carefully planned, and limited to only the most critical of fields, otherwise overheads of archive searches (and other processing) will be too expensive.

#### To recall one (or more) complete archiving runs for an Action:

When defining the action you must carefully choose which fields can be searched (now and in the future) making sure this is absolutely minimized. Please note that once a minimal search is done through the archive, the results can be recalled back to Adabas for further detailed processing. The following image shows the search field AE being enabled in the *filtering* node (as described earlier):

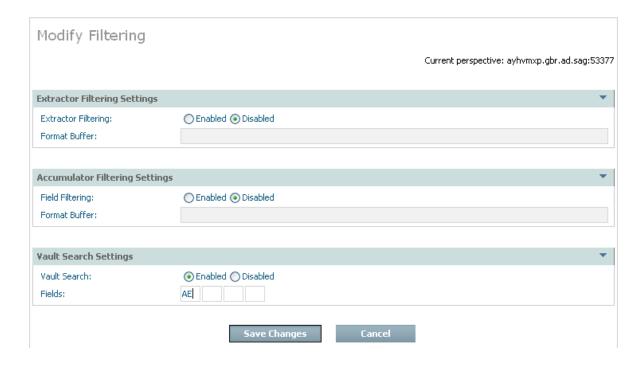

A search can be defined via the right click Add Search command on the search node. The example below shows a search for AE that is to be for a not equal comparison:

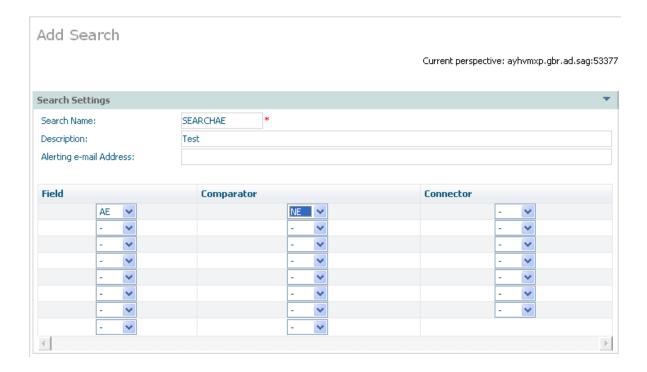

3 Once the action is set up then any time after archive actions have run (manually or automatically) you can *right click on a search* to run it. You will see a list of all the archive actions that have run as stage 1 of 2. Select the one that you wish to search, see below:

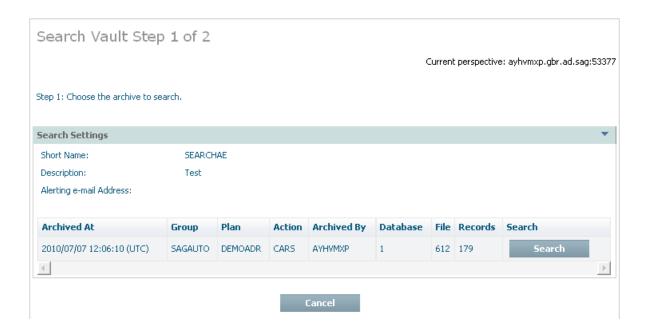

4 Having chosen which archive run you wish to search, you must now enter the values for which you wish to search, and then click *search* to submit the search. See below:

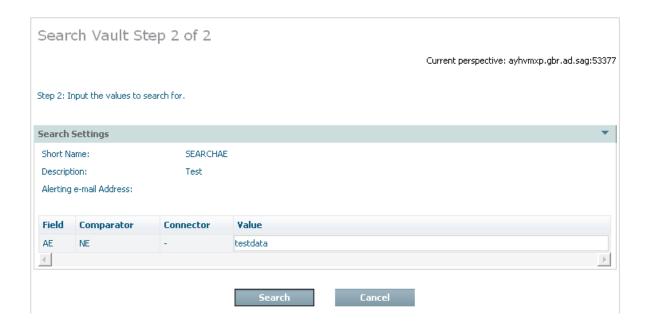

When you confirm the search is to run you can then watch the search running in the activity monitor. Below you can see the activity monitor showing a completed search:

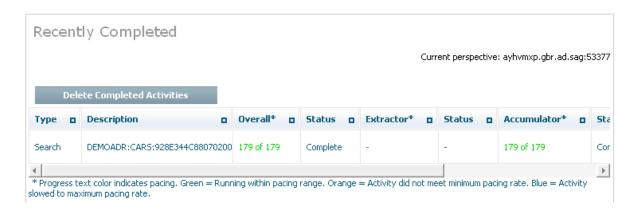

6 You can look back at completed searches, and either remove them or choose to recall them back to Adabas. Here is an example:

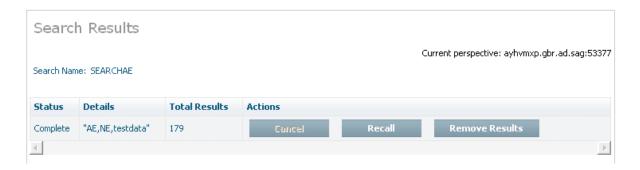

#### **Recall Archived Data**

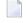

**Note:** Recall is used for data previously archived to the vault destination only. There is no specific recall when the destination for an archive operation is a normal Adabas file. The reason is that when a normal Adabas file is the destination there is no chance for the software to store all the meta-data normally stored into the vault. If you wish to copy data back from an Adabas file where you previously passed data you must define an Action to extract data from the Adabas file where the data was sent, sending it to another destination (potentially back to the original file).

Recall Whole Archive Runs

#### **Recall Whole Archive Runs**

You can recall one or more of the complete archive runs back to an Adabas file at any time.

- To recall one (or more) complete archiving runs for an Action:
- Select and left click a specific *Action* from the plan in order to expose the Action's inner tree. Then select and left click the *Recall* part of the tree. The following window will appear.

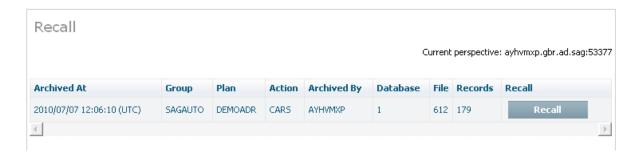

The following information is displayed:

| Column      | Description                                      |
|-------------|--------------------------------------------------|
| Archived at | The occasion when the data operation took place. |
| Group       | The name of the group for the plan.              |
| Plan        | The name of the Plan.                            |
| Action      | The name of the Action.                          |
| Archived by | The computer where the accumulation took place.  |
| Database    | The Adabas database number.                      |
| File        | The Adabas file number.                          |
| Size        | The amount of data involved.                     |

| Column | Description                                                  |
|--------|--------------------------------------------------------------|
| Recall | Check the rows from which you wish to recall the whole runs. |

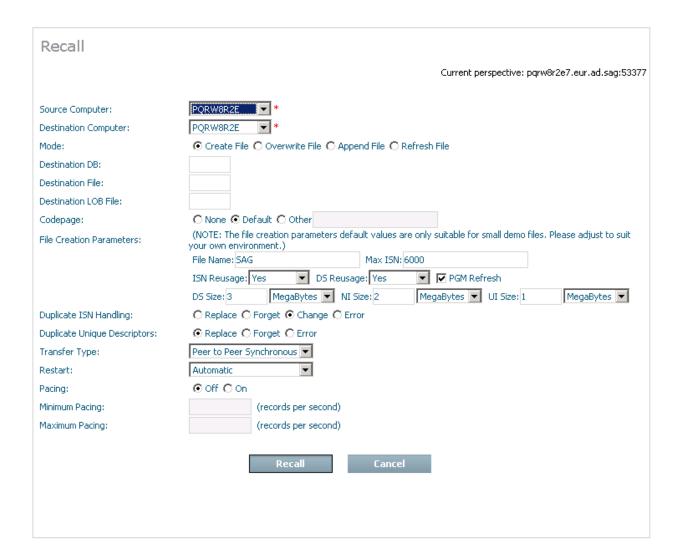

| Field                    | Description |
|--------------------------|-------------|
| Source Computer          | Text        |
| Destination Computer     | Text        |
| Mode                     | Text        |
| Destination DB           | Text        |
| Destination File         | Text        |
| Destination LOB File     | Text        |
| Codepage                 | Text        |
| File Creation Parameters | Text        |
| Duplicate ISN Handling   | Text        |

| Field                        | Description |
|------------------------------|-------------|
| Duplicate Unique Descriptors | Text        |
| Transfer Type                | Text        |
| Restart                      | Text        |
| Pacing                       | Text        |
| Minimum Pacing               | Text        |
| Maximum Pacing               | Text        |

#### Validate Archived Data

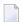

**Note:** This feature is not yet implemented.

- Background
- An Early Detection System

#### Background

Validation of the vault is aimed at protecting information previously stored in the vault over a long period; it operates asynchronously to normal archive operations not directly with them.

There are studies that show the vast majority of archived data is never used again. This does not mean the data doesn't need to be archived because there are legal reasons, customer care reasons and basic just-in-case reasons why archiving is an important part of the information lifecycle.

If archived data has a tendency to lie unused for very long periods then it is likely to have been migrated out of the main (disk) storage area network into other types of media (tape, CD, DVD, etc.). This is especially likely considering archives are built up over many years, even decades. Consequently, in the end the main system has a catalog of the data it owns without necessarily having immediate access to all of it instantly. What tends to happen is that data that is referenced after a long period is dynamically migrated back into the storage area network so it can then be used (on a delay of varying length).

This means it is possible that the media used to store archives that have not been referenced for long periods could be lost, damaged, etc without the main system becoming aware of it. Consequently, if such a loss takes place it may be that several years later that particular part of the archive is needed (for important reasons) but only when it is referenced do you find that it was lost, potentially many years ago and so is unrecoverable.

#### An Early Detection System

Data Archiving for Adabas provides a way to detect whether archived data becomes unusable for any reason. You decide how often this detection (validation) takes place based upon how far back you feel comfortable trusting the ability of your systems to recover lost media (from alternate back-up sites etc.).

You may choose the validation is to run continuously, constantly scanning the entire archive making sure all the data is reachable. Or, you may choose to run the validation automatically on a regular schedule. And of course you can run the validation manually at anytime.

Validation can only be used for data archived to the vault. For these Actions a validation node appears in the tree, and when you right-click it you are able to modify the settings:

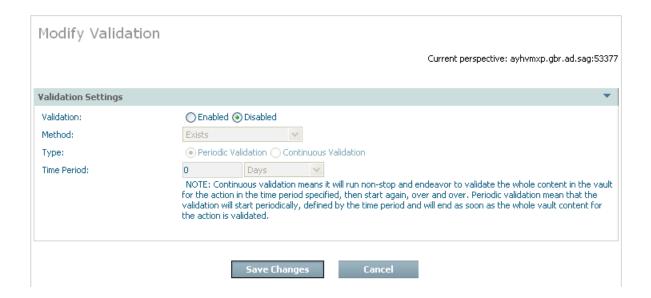

| Field               | Description                                                                                                    |
|---------------------|----------------------------------------------------------------------------------------------------|
| Validation settings |                                                                                                    |
| Validation          | Disabled is the normal setting which means there is no validation.                                               |
|                     | Enabled allows you to define the validation you require                                                          |
| Method              | There are levels of processing overhead that can be undertaken to validate each part of the archive entries.     |
|                     | Exists: This is a basic check that the data can be reached without doing further checks.                         |
|                     | Checksum: Internal checksums are validated which means the data has not been<br>tampered with.                   |
|                     | Recall simulation: The data can be read and can be prepared all the way to the point where it could be recalled. |
| Туре                | Periodic: Validation is to run periodically according to a schedule.                                             |

| Field       | Description                                                                                                    |
|-------------|----------------------------------------------------------------------------------------------------|
|             | <i>Continuous</i> : Validation is to run continuously, when it gets to the end it starts all over again.                                                                                                    |
| Time period | This setting operates differently depending on whether validation is <i>periodic</i> or <i>continuous</i> (see above). It basically covers how fast one complete scan of the whole archive should take (approximately). This governs the pace at which it will run based upon the amount of data that is in the archive. |

## **Expiry of Archived Data**

Old data can be automatically discarded from the archive vault (see *retention type* and *retention period*). When you choose automatic expiration an expiry process will be automatically launched at various times. You will see these appear in the activity monitor screens from time to time. Most of the time it is likely (in new systems) that there is no data that is old enough to be expired, so nothing will happen apart from seeing the activity recorded in the activity monitor. But where data is actually discarded a note will be logged in the archive history to record an audit record for the expiry.

## **View Archive History**

This section describes how to view the history of archive activity in the vault.

- To view the history for an archiving plan's action:
- Select and left click a specific *Action* from the plan to expose the inner tree. Then select and left click the *History* part of the tree. The following window will appear.

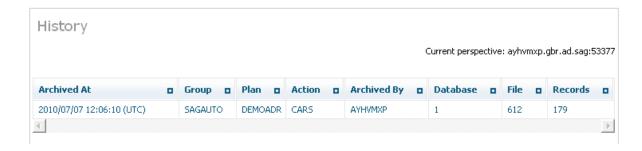

The following is displayed:

| Column      | Description                                      |
|-------------|--------------------------------------------------|
| Archived at | The occasion when the data operation took place. |
| Group       | The name of the group for the plan.              |
| Plan        | The name of the Plan.                            |
| Action      | The name of the Action.                          |
| Archived by | The computer where the accumulation took place.  |
| Database    | The Adabas database number.                      |
| File        | The Adabas file number.                          |
| Size        | The amount of data involved.                     |

## **Monitoring Archiving Services and Activities**

The Archiving Services and Activities can be monitored from the browser.

#### To monitor the archiving services:

 Using the SMH interface, select and then right click Services within Data Archiving for Adabas, then select the Group for which you wish to montior the services. The following window will appear.

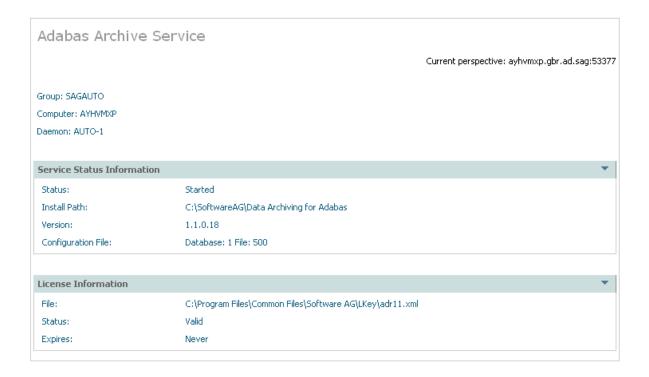

The following information will be displayed:

| Field                      | Description                                                              |
|----------------------------|--------------------------------------------------------------------------|
| Group/Computer/Member      | The name of the group, computer and member for which status              |
|                            | information is being provided.                                           |
| Service Status Information |                                                                          |
| Status                     | Indicates whether or not the service has been started.                   |
| Install Path               | The install path used defined for this service.                          |
| Version                    | Version number.                                                          |
| Configuration File         | The Adabas data base and file number used for the configuration file for |
|                            | this service.                                                            |
| Service Settings           |                                                                          |
| Queue Location             | Queue location.                                                          |

#### To monitor the current activities for a service:

■ Select *Activities* for a service. The following information will be displayed:

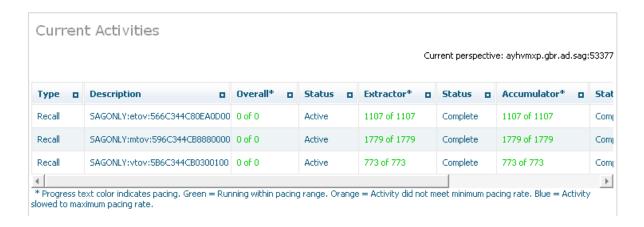

| Column      | Description                                                                                |
|-------------|--------------------------------------------------------------------------------------------|
| Туре        | The type of activity that is listed. This could be an extractor, accumulator, recall, etc. |
| Description | The name of the group, plan, action, etc.                                                  |
|             | <b>Note:</b> Where a "n of n" is shown it is possible that the "of n" is unknown in some   |
|             | circumstances and so will not appear!                                                      |
| Overall     | Overall progress, in the case where there may be more than one component collaborating.    |
| Status      | The overall status of the activity.                                                        |
| Extractor   | Progress of the first of two components (or the only one).                                 |

| Column      | Description                               |
|-------------|-------------------------------------------|
| Status      | The status of the activity.               |
| Accumulator | Progress of the second of two components. |
| Status      | The status of the activity.               |
| Started     | Time started.                             |
| Detail      | Click for further information.            |
| Cancel      | Kill the operation.                       |

## **Checking License Settings**

Select the Archiving service that you are checking, the license settings appear there.

#### To select an archiving service

■ Using the SMH interface, select and then right click *Services* within Data Archiving for Adabas, then select the service that you wish to see the license details for:

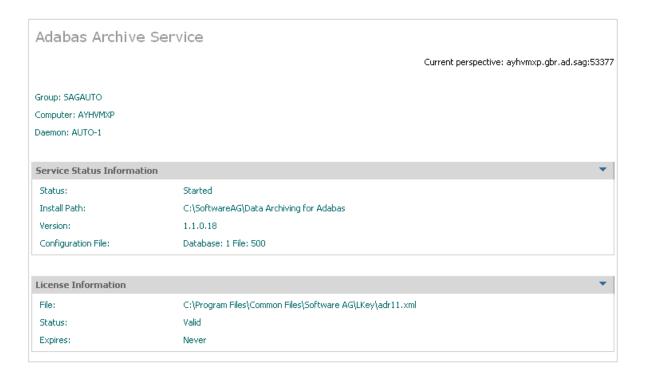